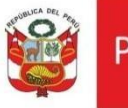

# **Plataforma Virtual de Atención a la Ciudadanía Creación de Casilla Electrónica**

Oficina General de Estadística y Tecnologías de la Información y Comunicaciones

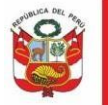

# **CONTENIDO**

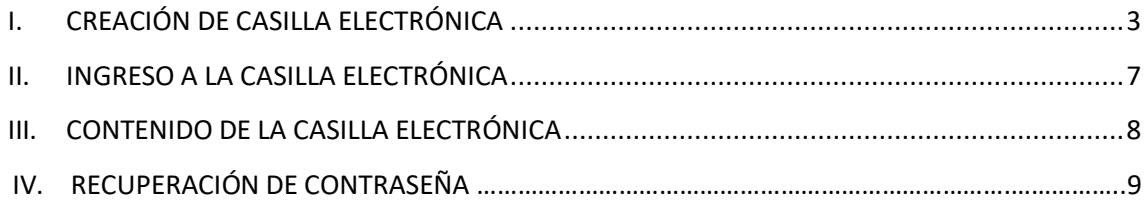

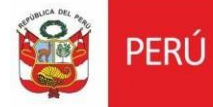

### **HISTORIAL DE VERSIONES**

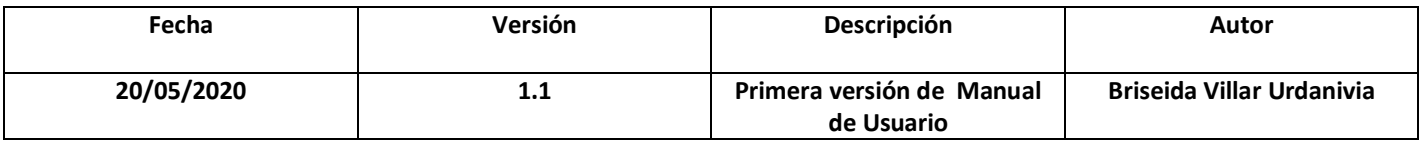

<span id="page-3-0"></span>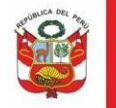

# **I. CREACIÓN DE CASILLA ELECTRÓNICA**

Si desea recibir una respuesta en línea deberá proceder con la creación de una casilla electrónica, dando clic en  $\bigotimes^{\text{Casilla}}_{\text{Electrónica}}$  :

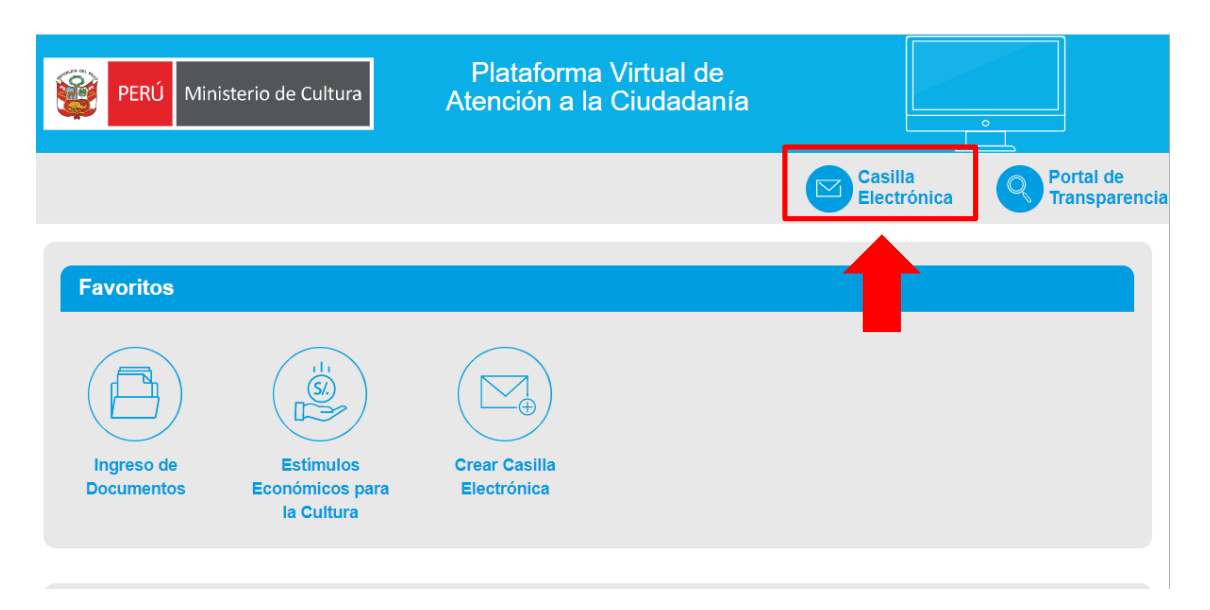

El sistema mostrará el siguiente formulario, dar clic en *Registrarse*:

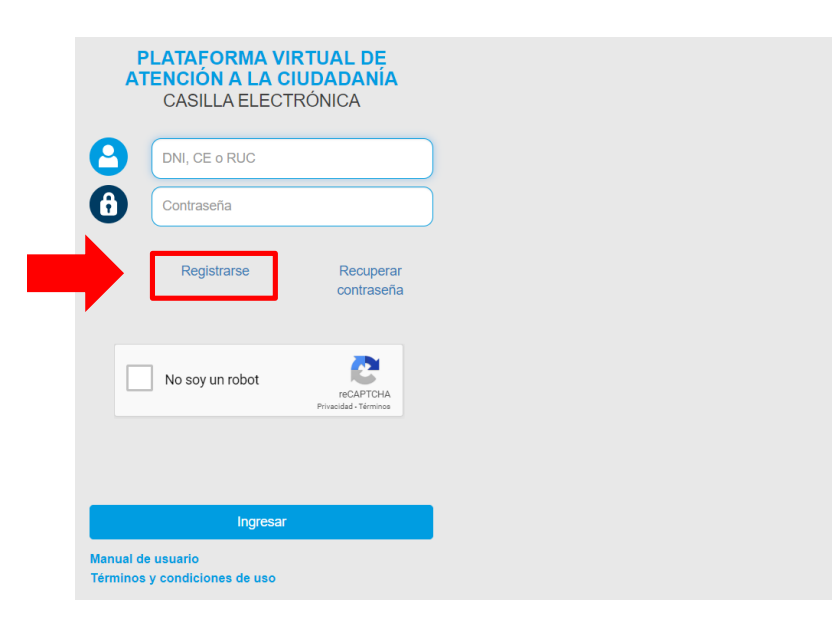

### Seleccionar Persona Natural o Persona Jurídica:

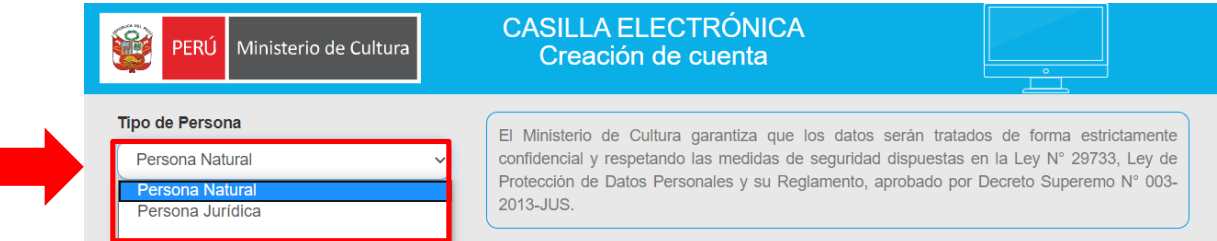

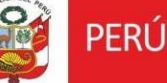

Si selecciona **Persona Natural** el sistema le mostrará el siguiente formulario en el que tendrá que:

- 1. Ingresar DNI y luego dar clic en *Buscar*. El sistema mostrará apellido paterno, apellido materno y nombres.
- 2. Seleccionar sexo.
- 3. Ingresar fecha de nacimiento.
- 4. Ingresar teléfono móvil.
- 5. Ingresar correo electrónico
- 6. Ingresar Domicilio legal.
- 7. Seleccionar departamento, provincia y distrito.
- 8. Finalmente dar clic en *CREAR USUARIO*

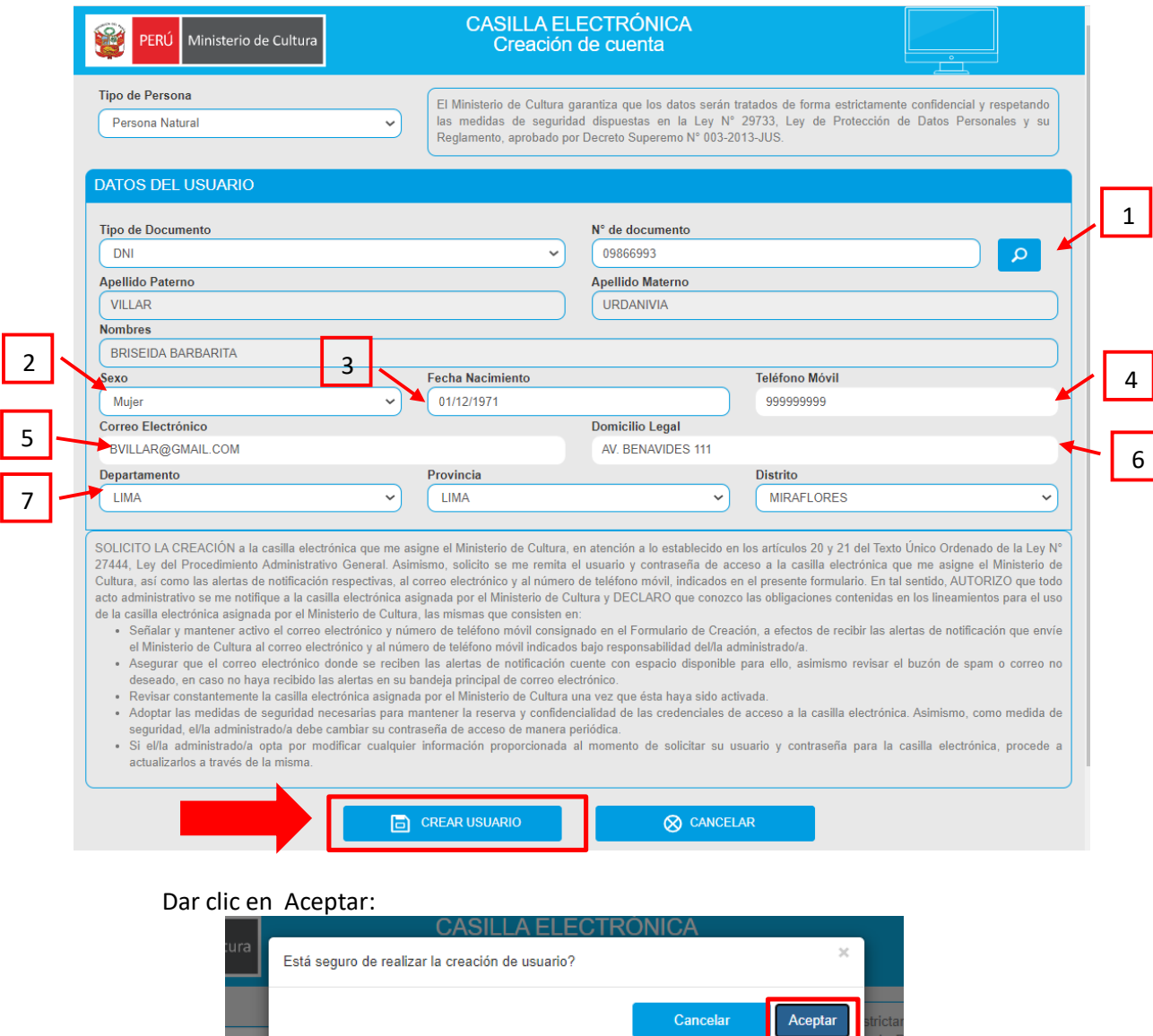

El sistema mostrará el siguiente de confirmación de generación de datos de acceso:

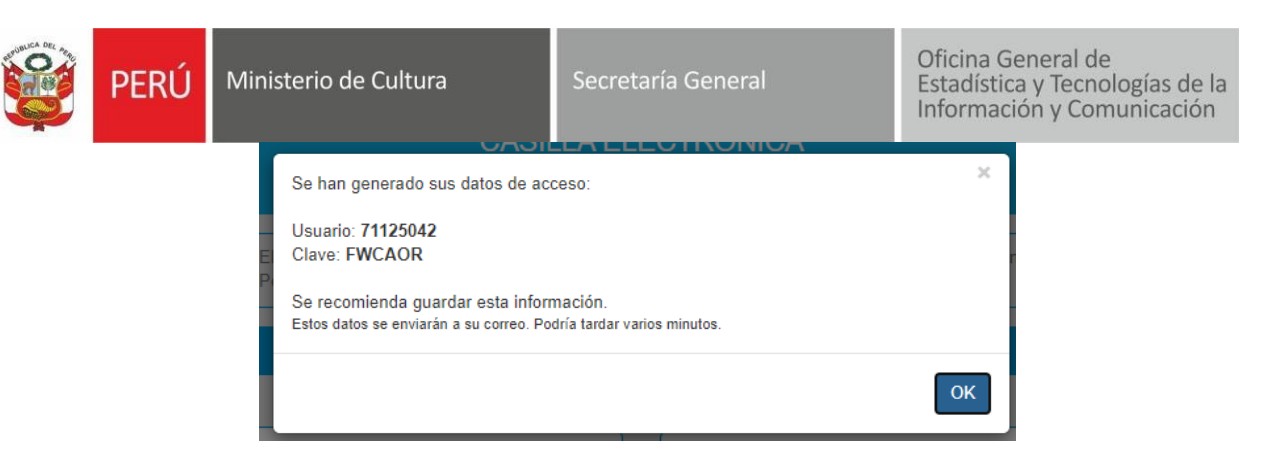

### Asimismo recibirá el correo de confirmación, revisar su correo electrónico:

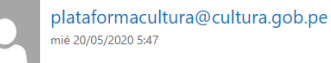

Para: Briseida Barbarita Villar Urdanivia;

#### Estimado(a):

Se acaba de generar una clave para que pueda ingresar a la Plataforma Virtual de Atención a la Ciudadanía.

Usuario: 09866993 Clave: FWCAOR

La contraseña asignada es aleatoria, le recomendamos que la cambie a la brevedad posible. A fin de que nuestros mensajes ingresen a su bandeja de entrada y no a la bandeja de correos no deseados, agregue el correo plataformacultura@cultura.gob.pe como remitente de confianza.

Atentamente,

Ministerio de Cultura

### Para Persona Jurídica deberá registrar la siguiente información:

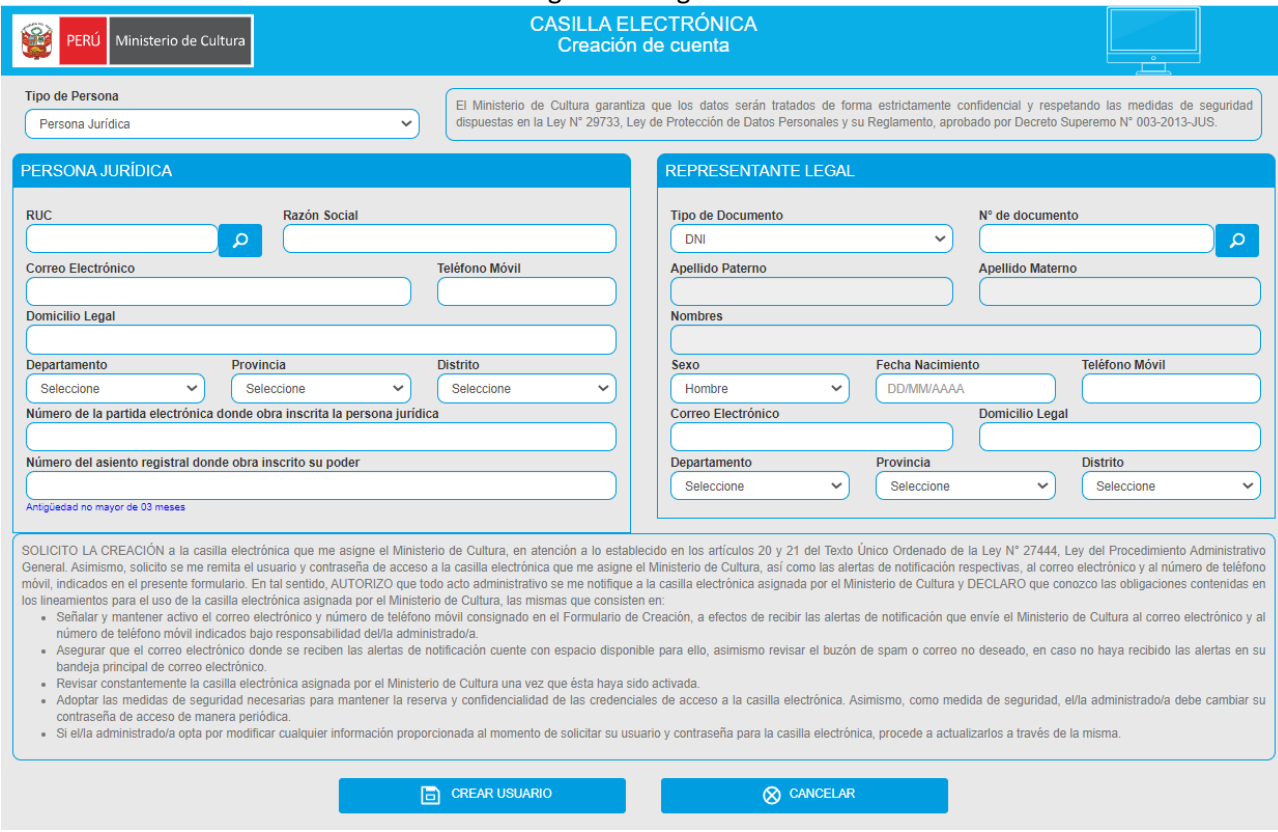

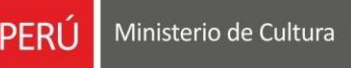

# **II. INGRESO A LA CASILLA ELECTRÓNICA**

Ingresar su usuario, contraseña, dar check en No soy un robot y luego dar clic en *Ingresar:*

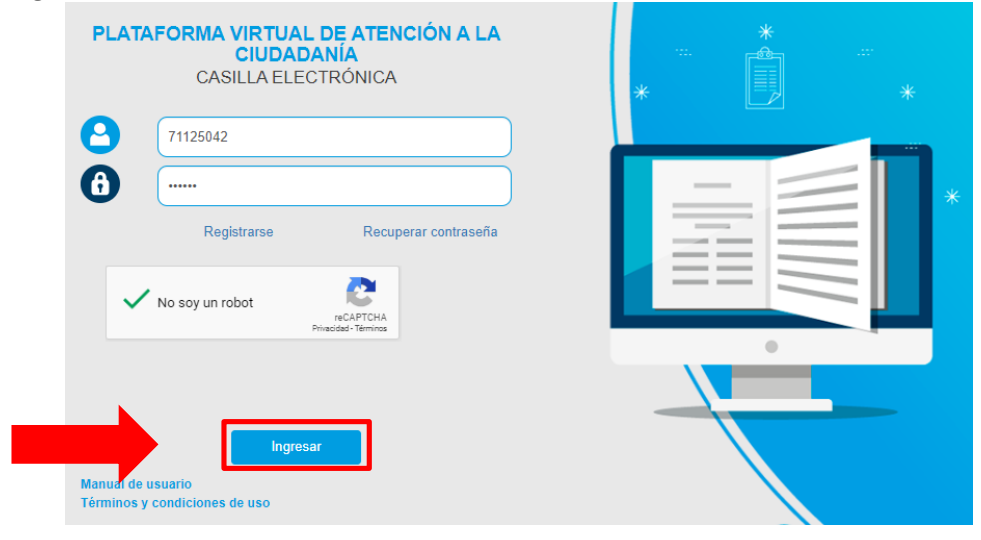

Ingresar y confirmar nueva contraseña, y dar clic en *Cambiar:*

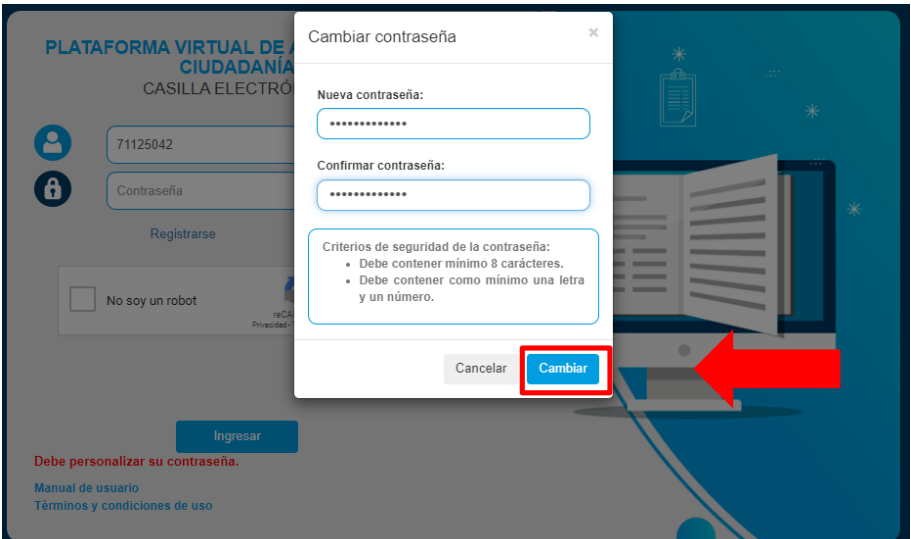

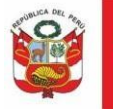

## **III. CONTENIDO DE LA CASILLA ELECTRÓNICA**

Luego de ingresar con usuario y contraseña el sistema mostrará la siguiente pantalla en la que podrá ver:

1. Aplicaciones, donde podrá ingresar sus solicitudes TUPA.

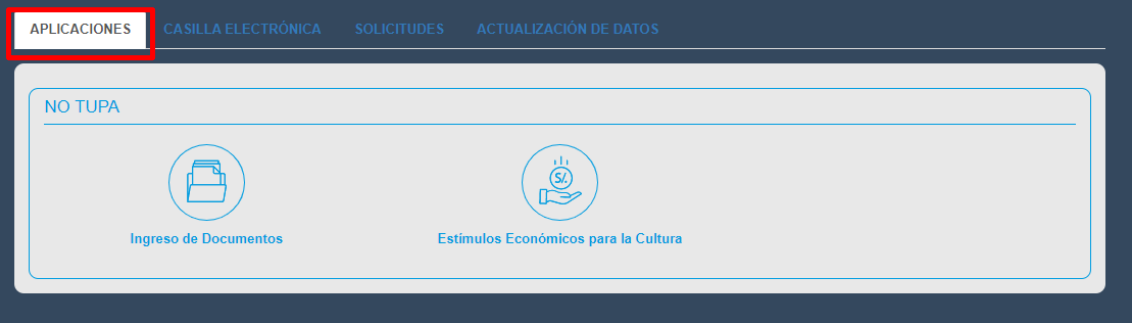

### 2. Casilla electrónica, mediante la cual será notificado.

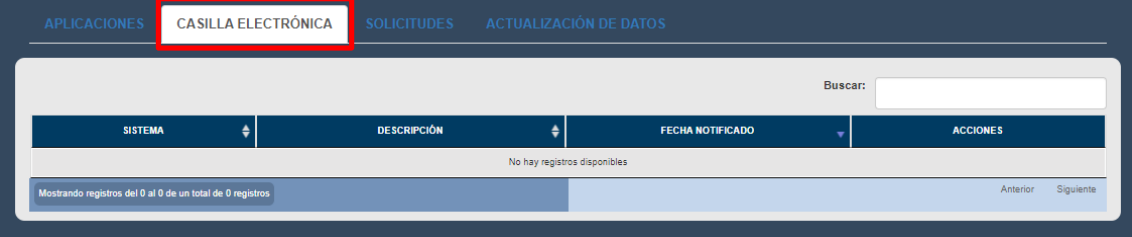

3. Solicitudes, historial de todas las solicitudes ingresadas mediante la plataforma virtual

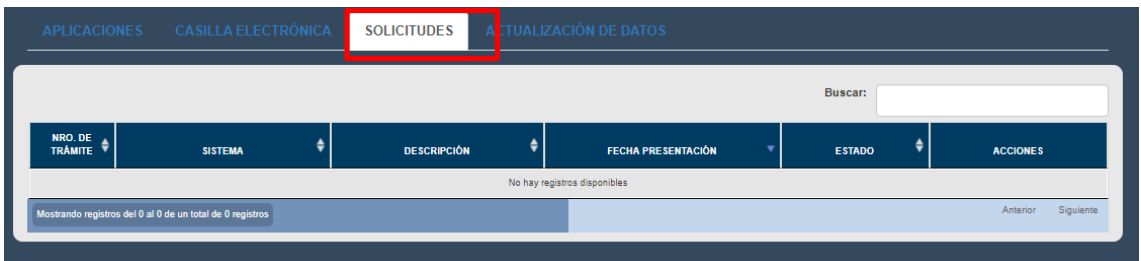

4. Actualización de datos, si desea realizar actualización de datos realizar los cambios necesarios y dar clic en *Actualizar*:

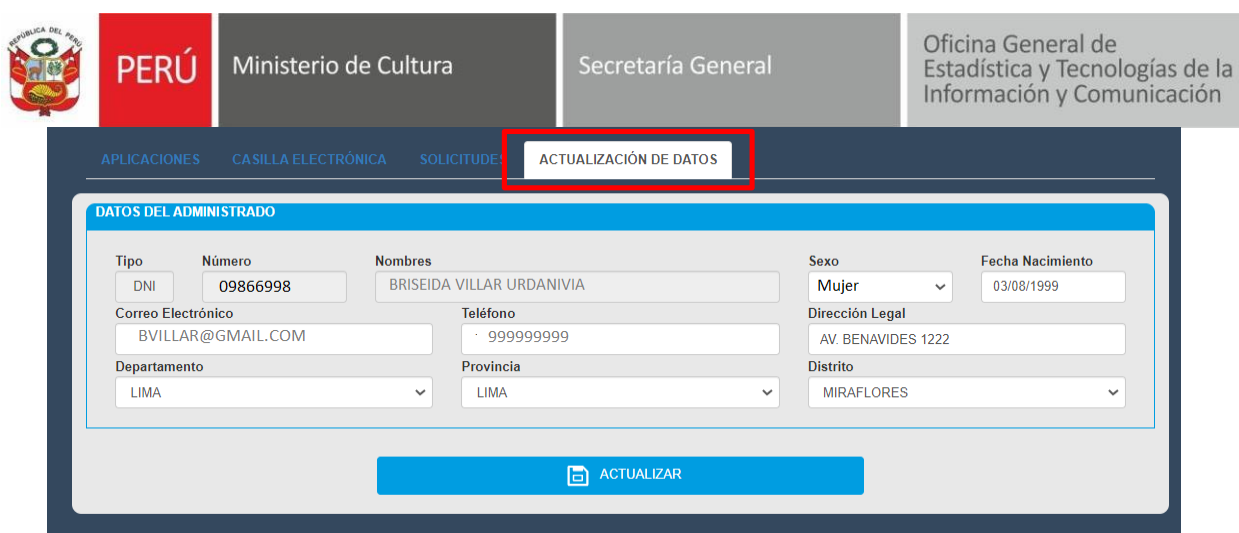

# **IV. RECUPERAR CONTRASEÑA**

Si olvidó su contraseña, dar clic en Recuperar contraseña:

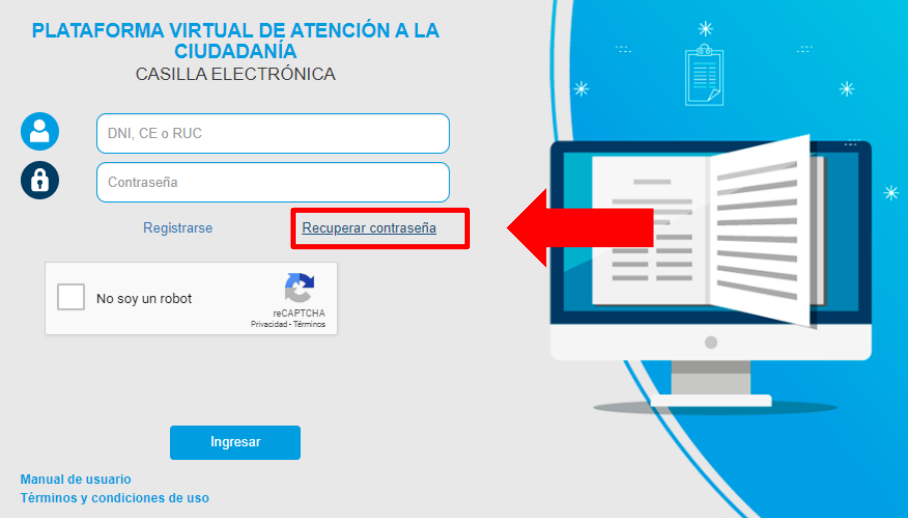

Seleccionar tipo de persona, ingresar N° de documento y luego dar clic en *Enviar*:

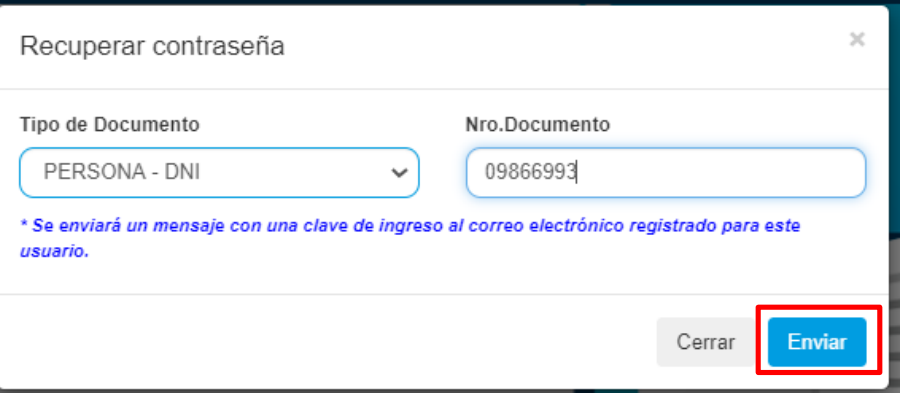

Se enviará un mensaje con una clave de ingreso al correo electrónico registrado para este usuario